# **USER GUIDE TO FILL THE ONLINE APPLICATION FORMFOR APPECET- 2020**

The candidates are required to be ready with the **following mandatory / optional details** to fill in the appropriate fields before filling the Online Application Form:

# **The Mandatory / Optional details are as follows:**

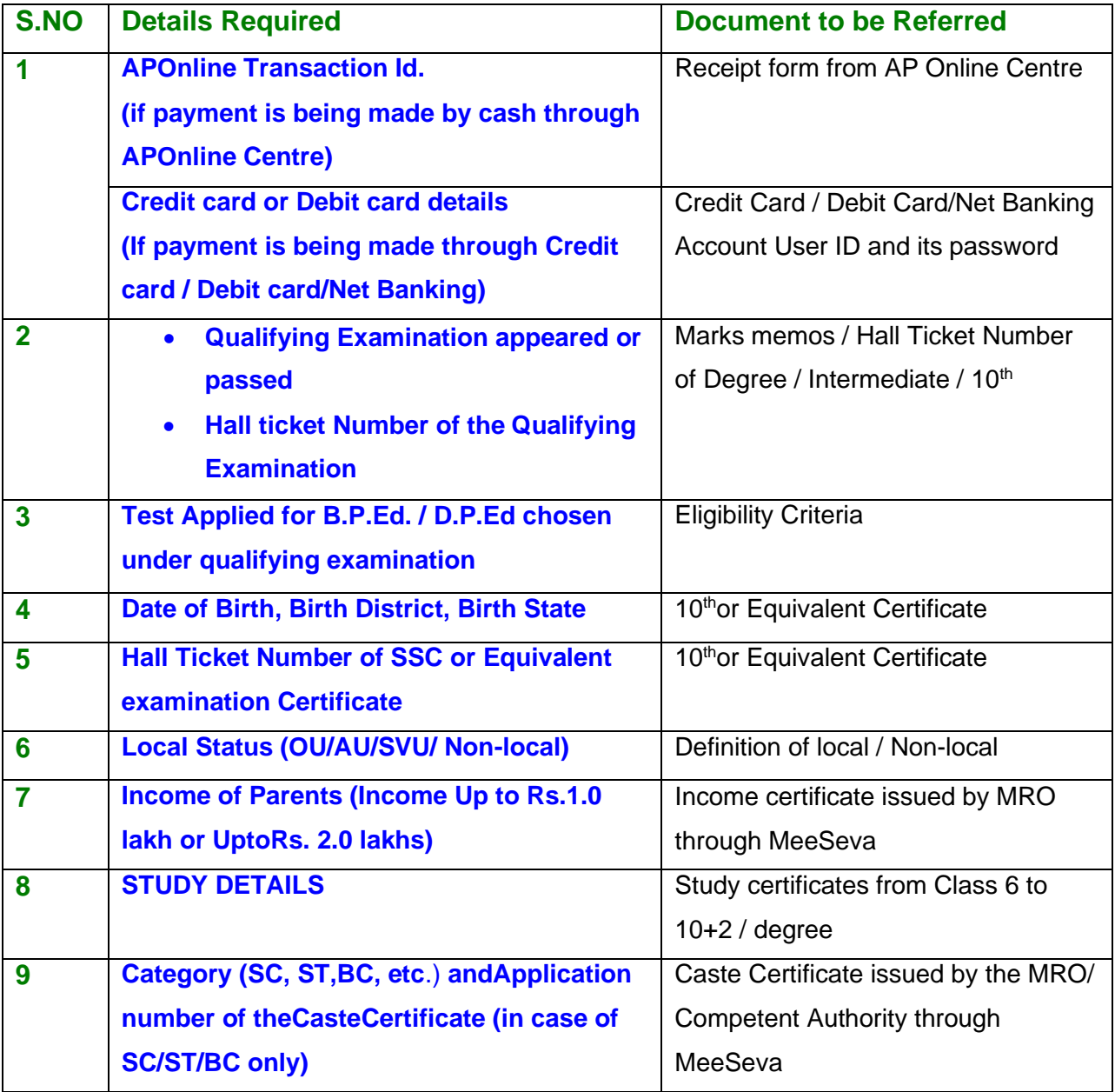

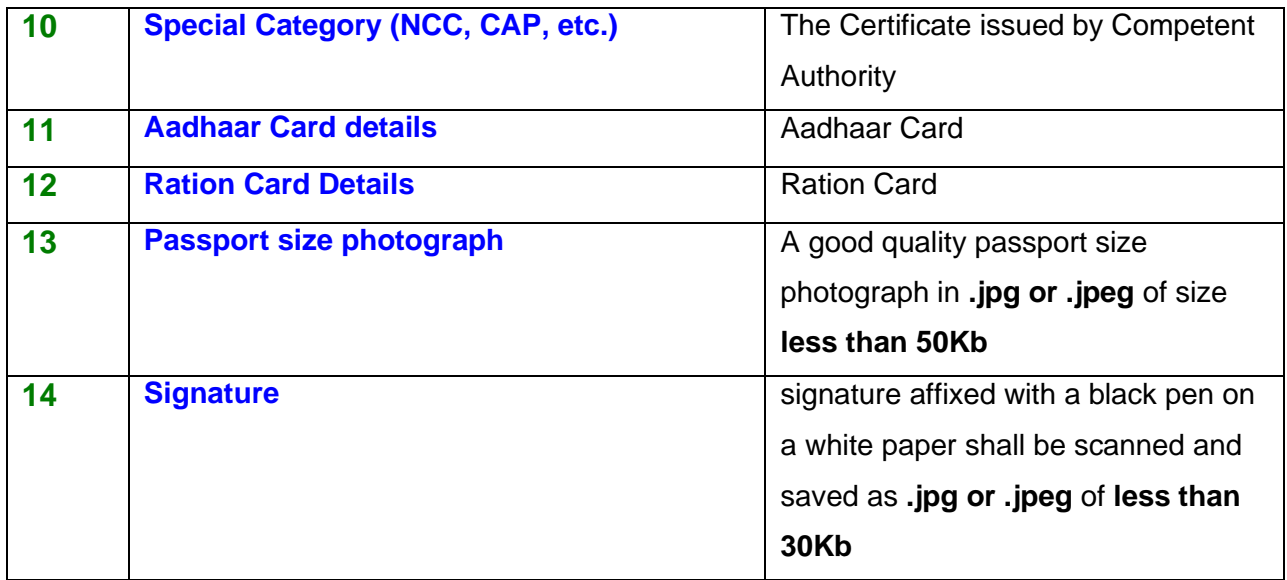

The following system requirements need to be available to comfortably browse APPECET-2020 official website **<https://sche.ap.gov.in/pecet>**

# **SYSTEM REQUIREMENTS:**

**For better viewing of APPECET-2020 website<https://sche.ap.gov.in/pecet> and smooth Application submission through ONLINE mode, the candidates are hereby informed that the following computer system**

**Requirements are most desirable:**

- **Browsers such as Google Chrome / Mozilla Firefox 3.6 and above /Internet Explorer 6.0 and above**
- **Screen Resolution: 600x800**
- **Adobe Acrobat Reader 8.0 and above**
- **Disable the pop-up blocks and uninstall all the Script blockers.**

# VISIT<https://sche.ap.gov.in/pecet> & Click **"APPLY ONLINE"**

Payment of Registration Fee Mode of Payment (Any of the 2 Modes)

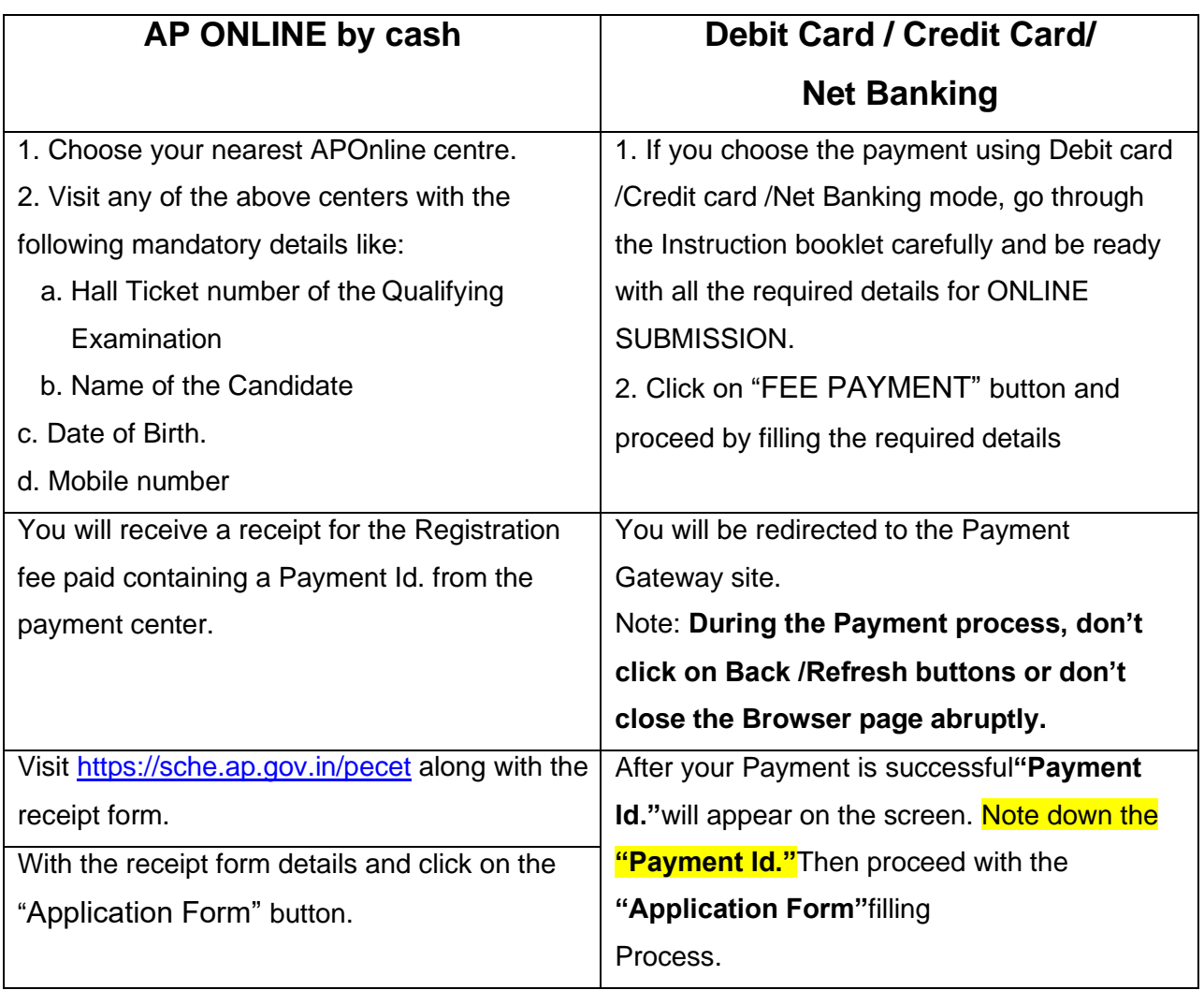

# **APPECET 2020- FEE PAYMENT AND ONLINE APPLICATION FORM FILLING FLOWCHART**

On your Internet Browser, type the website address<https://sche.ap.gov.in/pecet> and press **Enter.** The following screen is displayed on the computer screen.

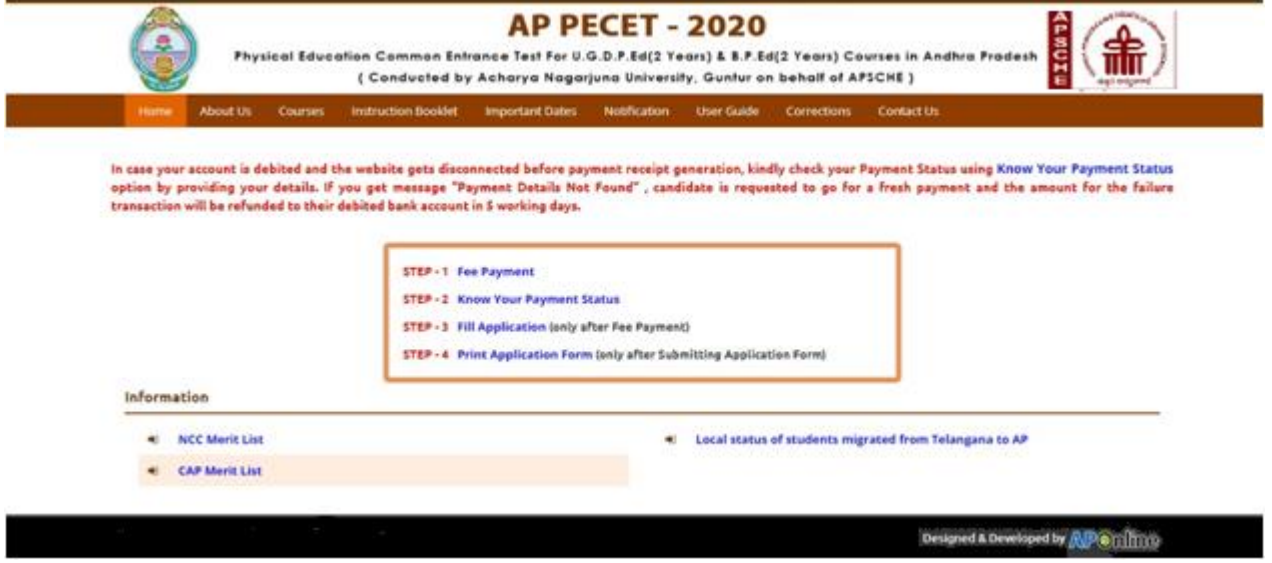

There are 4 **Steps** in filing the/APPECET online application.

- **Step-1**: **Fee Payment:** Candidate can make Online Fee Payment through this option.
- **Step-2**: **Know your Payment status:** Candidate can check Success/Failure status of Fee Payment
- **Step-3**: **Fill Application:** After fee payment either by cash at APOnline Center or by money transfer by Debit/Credit/Net Banking modes, candidate should fill in the Application through this option.
- **Step-4**: **Print Application Form:** After application form submission, candidate can print the submitted form.

### **Step 1: FEE PAYMENT**

Select **Fee Payment Tab** as shown in the screen below.

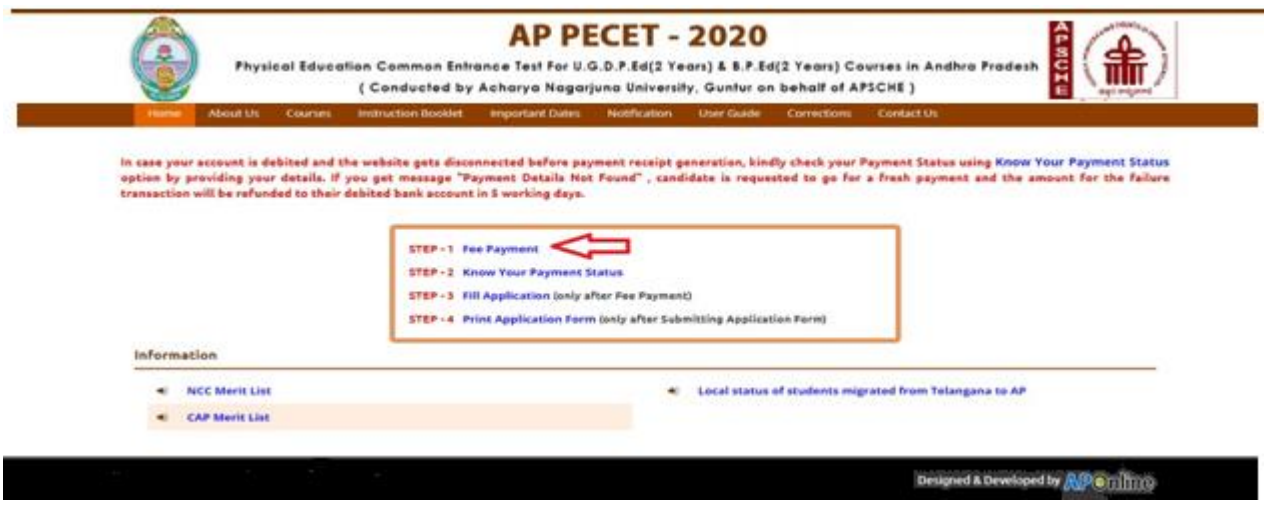

After clicking on **Fee Payment** Tab, a fee payment webpage will be displayed as shown in the screen below.

**NOTE: DEGREE CANDIDATES DESIROUS OF PARTICIPATING FOR ADMISSION INTO D.P.Ed COURSE SHALL USE INTERMEDIATE HALL TICKET NUMBER DURING PAYMENT OF REGISTRATION FEE AND SELECT INTERMEDIATE AS THE QUALIFYING EXAMINATION ( in the application ) . CANDIDATES WHO DESIRE TO APPLY BOTH FOR B.P.Ed. AS WELL AS D.P.Ed, SHALL PAY THE REGISTRATION FEE SEPARATELY AND SELECT APPROPRIATE QUALIFYING EXAMINATION ( in the application ) .**

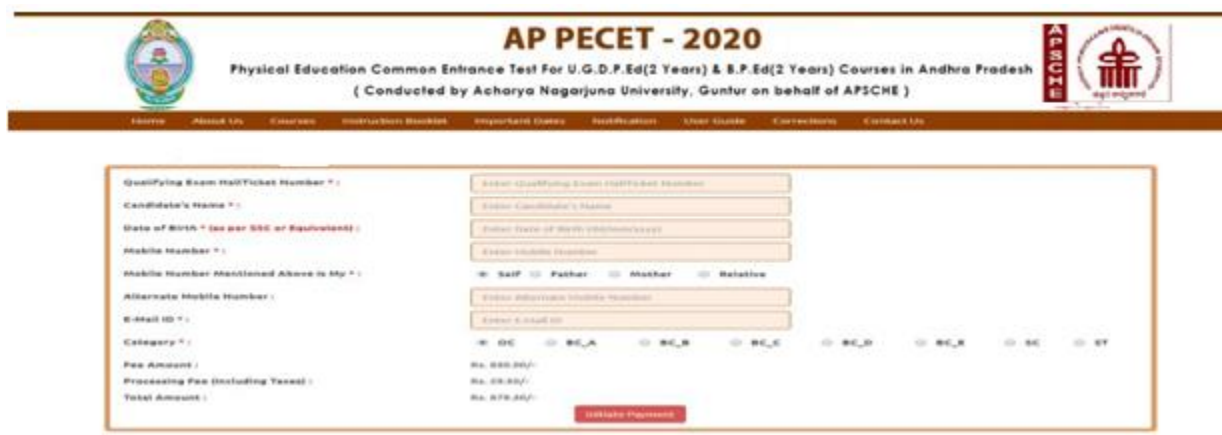

Fill in **ALL** the mandatory details (marked with **\*)** given in the web page. The details are **Qualifying Examination Hall Ticket No., Candidate's Name, Date of Birth, Mobile Number, Mobile No Mentioned above belongs to Self or Father or Mother or Relative, Alternate Mobile Number-Mail ID, Fee Amount (FROZEN)**(will be populated automatically based on the category selected by the candidate)**.**

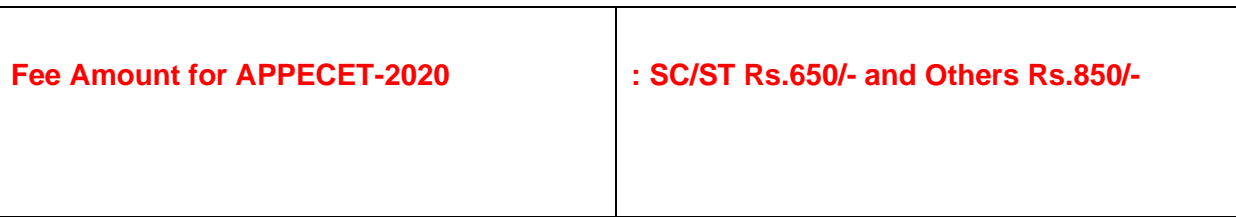

After filling the mandatory details click on **Initiate Payment** button, the control will lead you to the AP Online PAYMENT GATEWAY where you can select the mode of payment credit card or debit card or net banking as shown in the screen below.

## **PAYMENT BY NETBANKING / CREDIT / DEBIT CARD MODE:**

**Registration fee can be paid through Net Banking or Credit Card or Debit Card provided his / her Card is a VISA or MASTERCARD or MAESTRO type.**

Select the appropriate radio button for payment of registration fee as shown in the screen below:

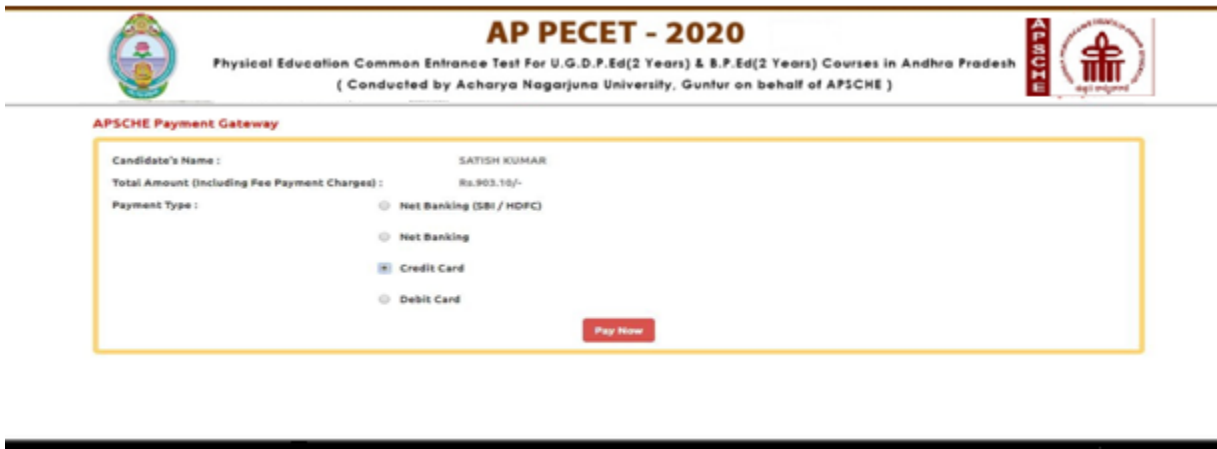

After the relevant **Card Type** logo is selected by the candidate, click on the button **"Make Payment"** and the control will automatically take you to the **BANK PAYMENT GATEWAY** screen.

Designed & Developed by **APOTITIO** 

**(NOTE:** During the Payment processes, DO NOT double click on buttons or click on Back / Refresh buttons or DONOT closes the Browser web page abruptly; instead maintain patience as prompted on the screen).

Clicking on **Credit Card** button, the following page will be displayed, fill in all the credit card details and click on **Pay** button as shown in the screen below.

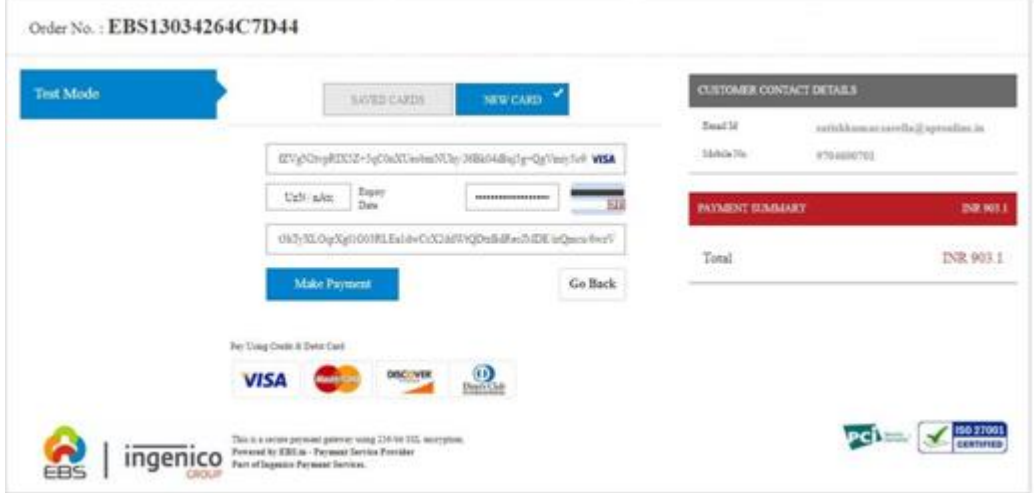

### Alternatively, the payment can be made through Net Banking also.

The confirmation of successful payment of Registration Fee is shown with the "**Transaction is successful**" message along with Payment ID.

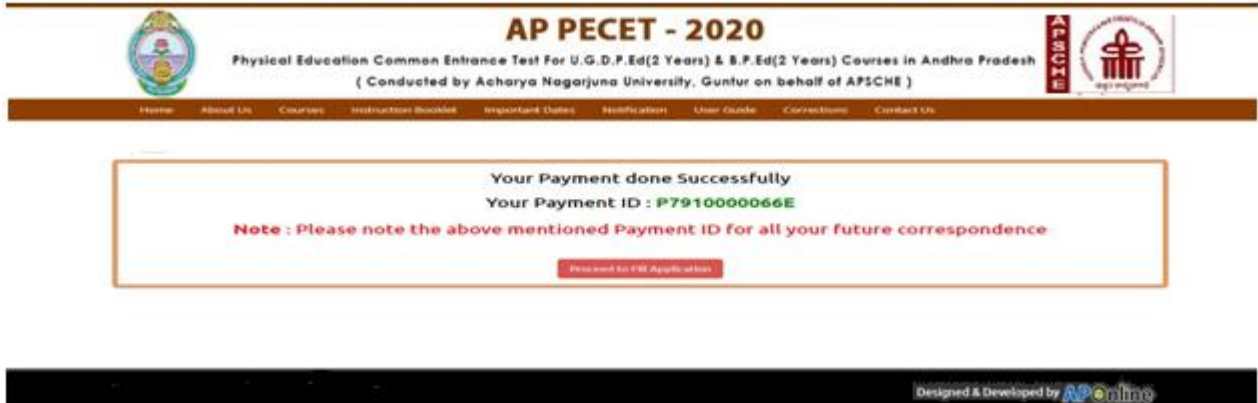

**Note: Preserve Payment reference ID (after payment) for future correspondence.**

Candidate has two options either to proceed to fill in the application immediately or at a later date [\*\* Refer to last dates]. Click on "**Proceed to Fill Application**" to fill the application immediately and you will be taken to the Application screen as described in step 3. If you choose another day to fill the application, simply close the window and in such case you need to start from step3.

In a rare case, if the amount is deducted from your account and message of "**Transaction is successful**" or the payment ID is not displayed, wait for few hours and check your payment status as described in step 2.

Otherwise pay the registration fee again as in step 1. The amount deducted from your account made in the first attempt will be refunded or rolled back into your account.

## **PAYMENT BY CASH AT APONLINE / TSONLINE CENTERS:**

**Alternatively, candidate can pay the registration fee by cash at any one of the APONLINE / TSONLINE centers.**

A list of APONLINE / TSONLINE centers is provided in the HOME page under the head PAYMENT CENTERS

- 1. Choose your nearest APOnline centre.
- 2. Visit any of the above centers with the following mandatory details like:
	- a. Hall Ticket number of the Qualifying Examination
- b. Name of the Candidate (as per SSC)
- c. Father's Name (as per SSC)
- d. Date of Birth.(as per SSC)
- e. Mobile number and alternate mobile number
- f. Stream applying for Engineering (E) or Agriculture and allied (A) or both E & A

3. Pay the prescribed amount in cash and collect receipt for the Registration fee paid from the APONLINE / TSONLINE center containing a Payment Reference ID (Transaction Id).

### **Step 2: KNOW YOUR PAYMENT STATUS**

#### **The candidate can also check the status of payment made through this option.**

Click on **Know Your Payment Status** tab for checking the status of the payment as shown in the below screen.

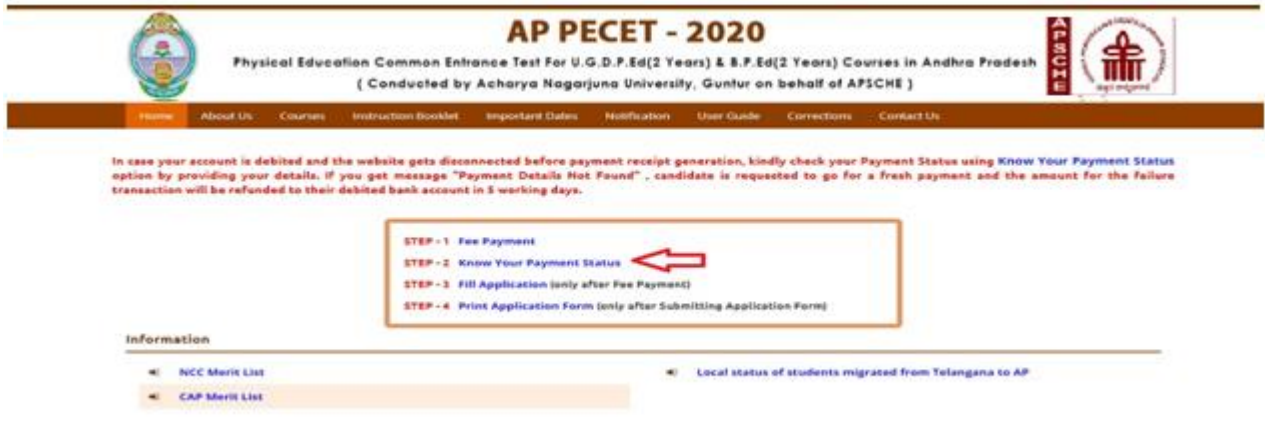

After clicking on **Know Your Payment Status** Tab, the following page will be displayed. Furnish the same hall ticket number and mobile number as given in step 1 and click on **Check Payment Status**, the following success/Failure pagewill be displayedas shown in the screen below:

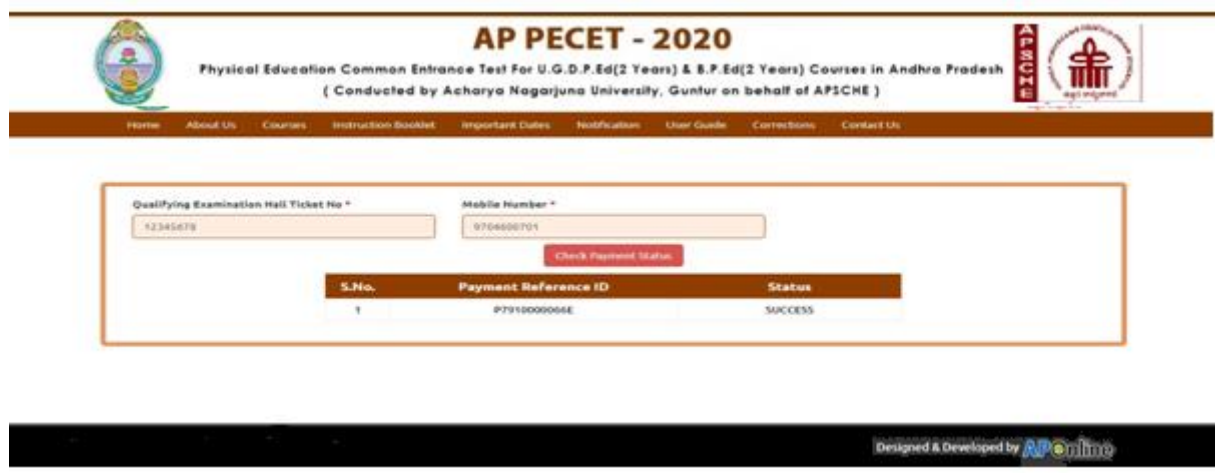

# **Step 3: FILL APPLICATION**

# **The candidate can start filling the application by selecting the tab "Fill Application (only after fee payment)"**

Fill in the details of payment reference ID, Qualifying examination Hall ticket number, mobile number and date of birth and click on **Proceed to fill application**.

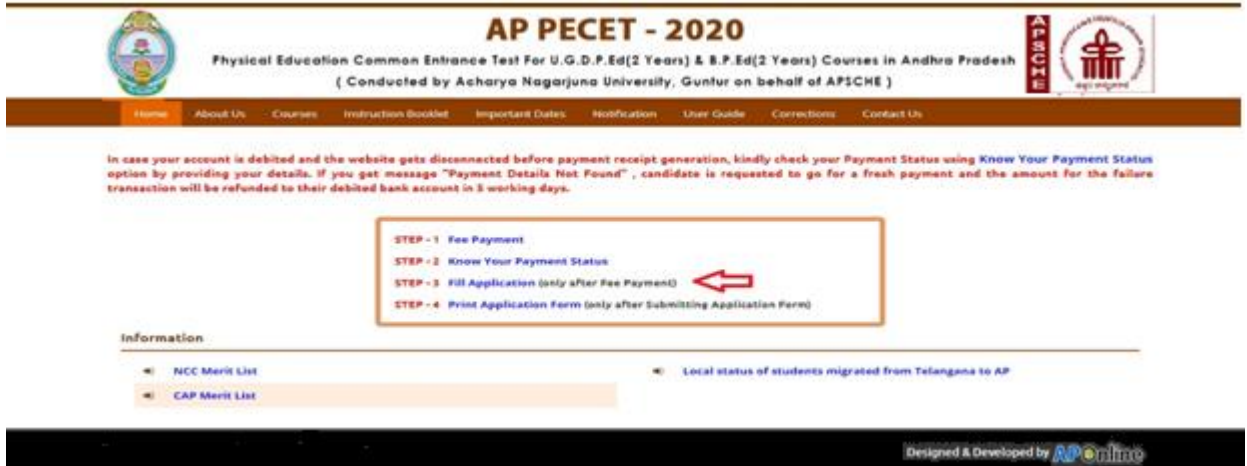

In the application form, the fields marked with '**\***' symbol are MANDATORY which cannot be left blank without providing information. The details provided during the Registration Fee payment are frozen and cannot be edited.

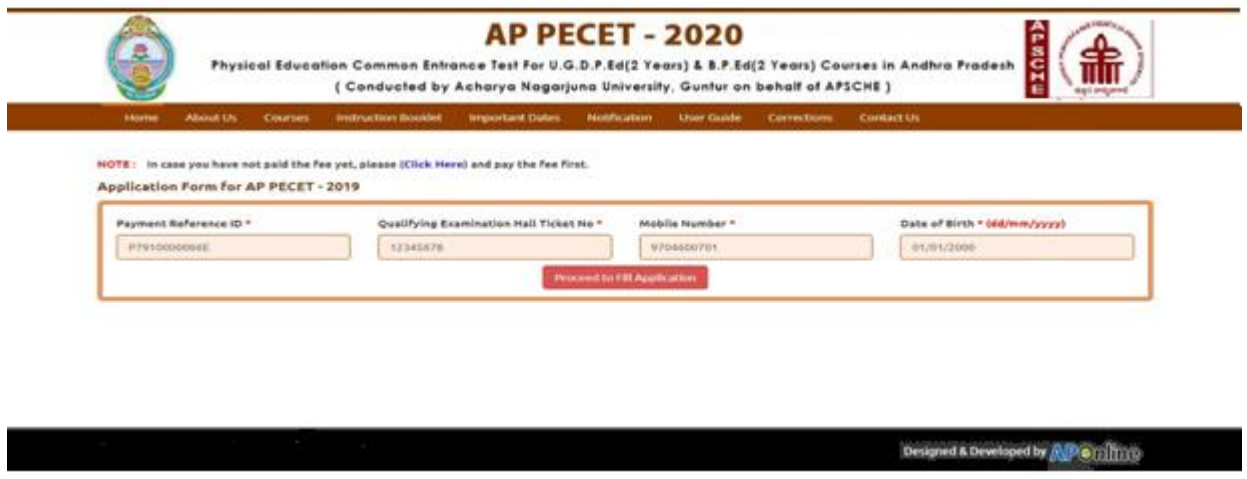

Enter all the mandatory details and click on proceed to Fill Application button as shown above. Then an application is displayed as shown in the screen below.

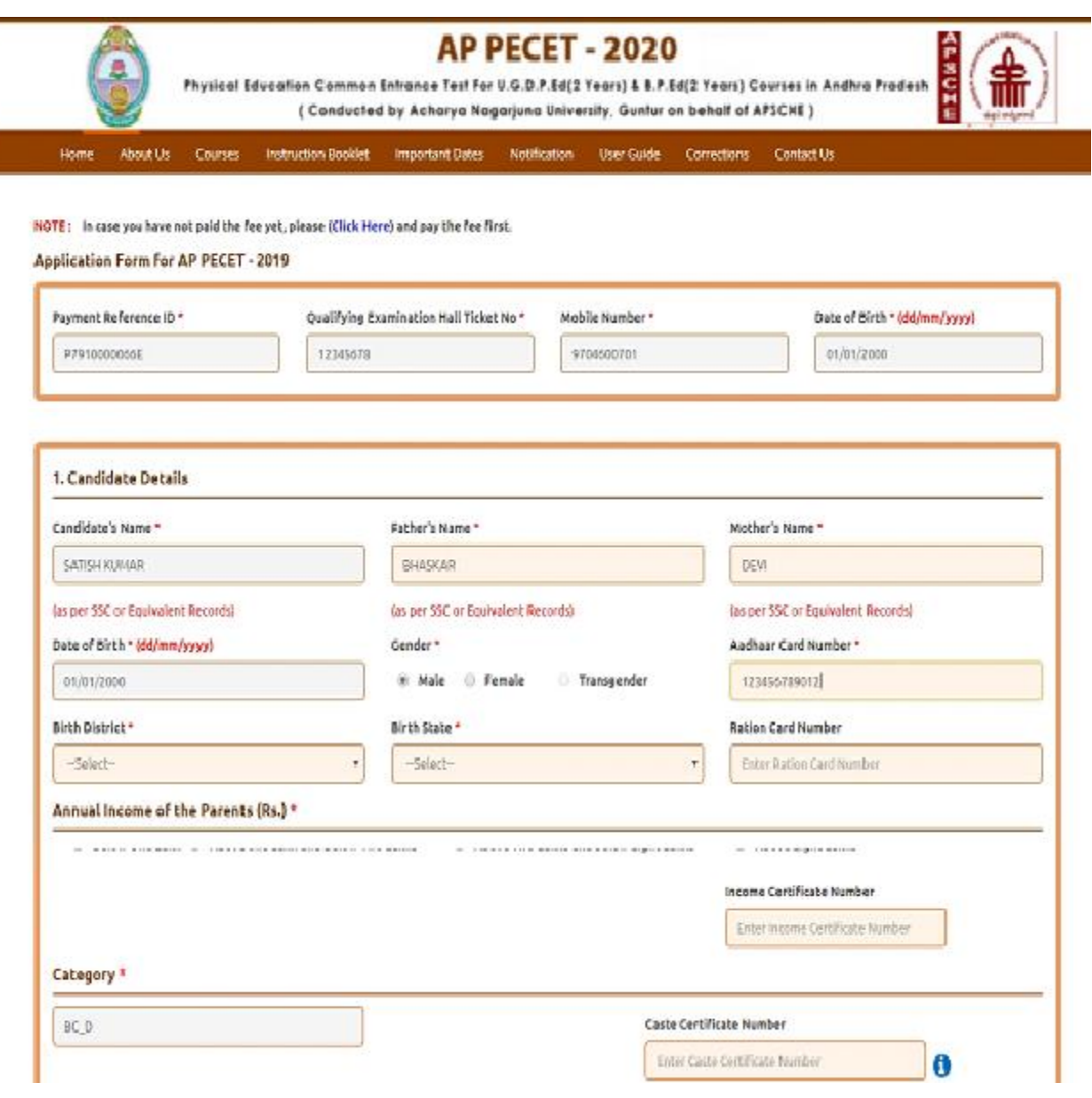

þ

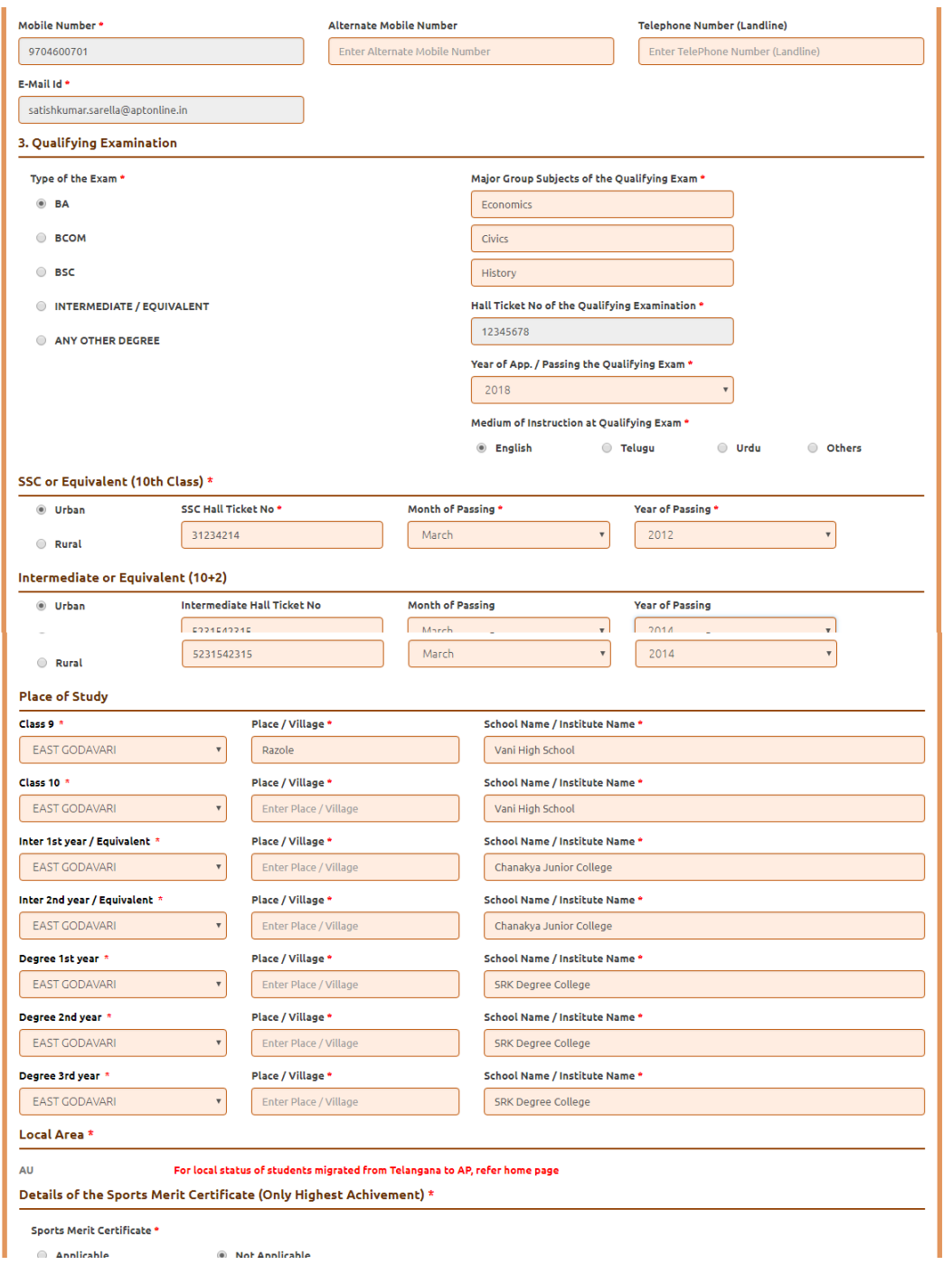

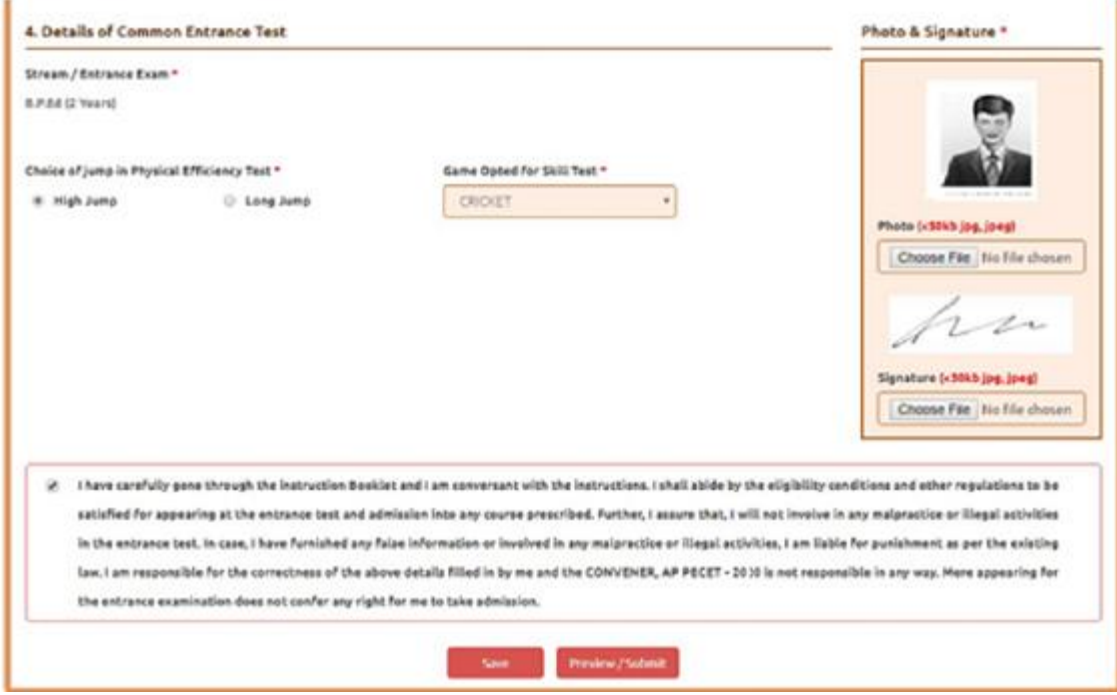

**Candidates need to fill in the following details in the application form:**

# **1. Candidate Details:**

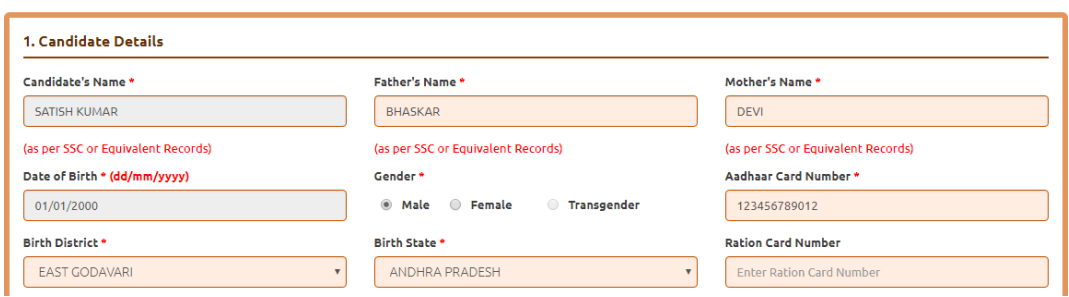

**Candidate Name:** Name of candidate as entered in fee payment screen will be displayed here and cannot be modified or edited.

**Father's Name:** The candidate has to enter his / her Father's name as per 10<sup>th</sup> class records in the provided space in CAPITAL LETTERS

**Mother's Name**: The candidate has to enter his / her Mother's name as per 10<sup>th</sup> class records in the provided space in CAPITAL LETTERS.

**Date of Birth:** Date of Birth as entered in fee payment screen will be displayed here and cannot be modified or edited.

**Gender:**Select your Genderamong the three options given.

**Aadhaar Card Number:** Enter your Aadhar Card number.

**Birth District**: Select the Birth District from the drop down with district names of Andhra Pradesh. In case the birth place is in Telangana or other state or other country, select the appropriate value from the drop down list.

**Birth State:** Select your Birth Statefrom the drop down boxes provided.

**Ration Card Number:** Enterthe Ration card number of your family. Note: **Ration Card Details** will be auto populated on entering **Aadhaar Card Number** if the candidate's Ration Card Details are seeded to his/her Aadhar ID.

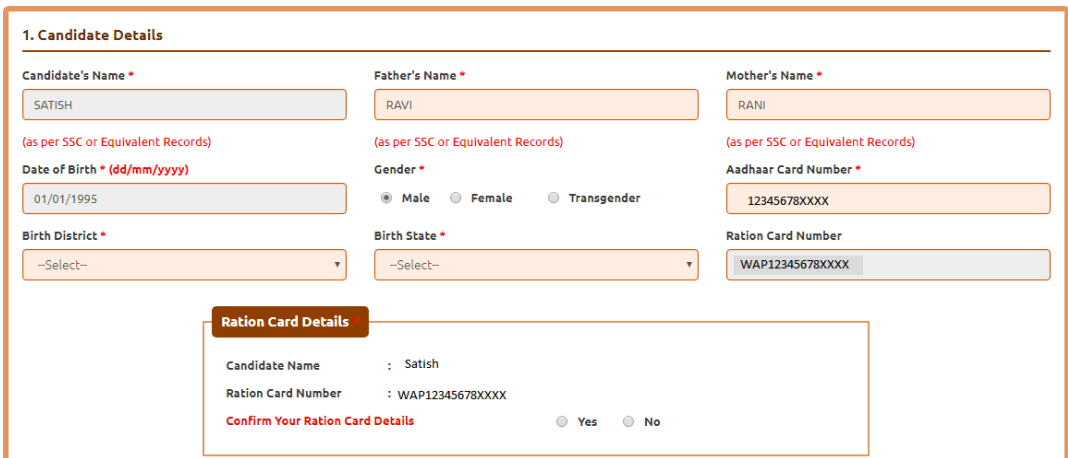

Select **Yes** or **No** to confirm the details populated by the application system as shown in the screen above.

If the candidate's Ration Card Details are not seeded to his/her Aadhar ID, candidate should enter the Ration Card Details manually.

**Annual Income of the Parents (in Rs**.₹): Select the any one of the three options provided as given below regarding the "Annual Income of the Parents:" A valid income certificate issued by competent authority through MeeSeva and its number shall be entered.

Note: **Annual Income of the Parents will** be auto populated on entering **Income** 

**Certificate Number**. Select **Yes** or **No** to confirm the details populated by the application system as shown in the screen below.

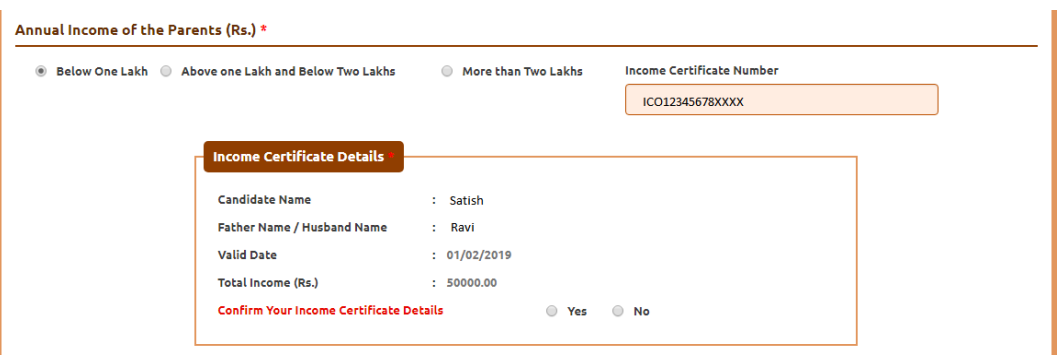

If the candidate's **Annual Income of the Parents** are not auto populated on entering **Income Certificate Number**, candidate should enter the **Income Certificate Number**  manually.

**Caste Category:** Click on the relevant option of your caste category as per the Caste certificate. Enter the caste certificate number issued by the competent authority through MeeSeva in case your caste category is other than OC.

Note: **Caste Certificate Details** will be auto populated on entering **Caste Certificate Number**. Select **Yes** or **No** to confirm the details populated by the application system as shown in the screen below.

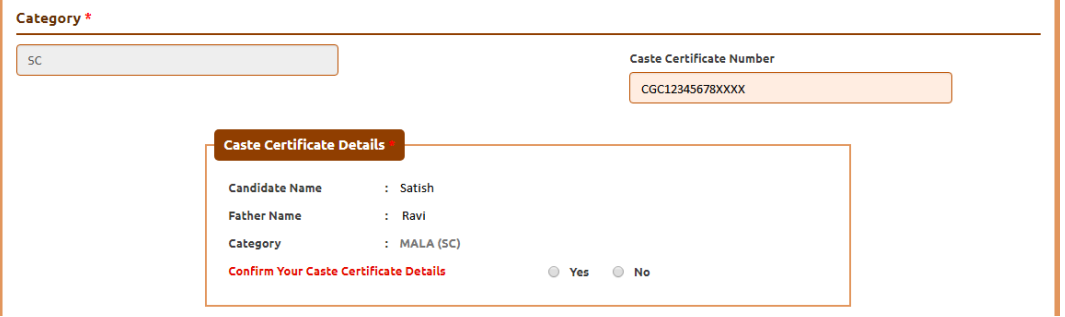

If the candidate's **Caste Certificate Details** are not auto populated on entering **Caste Certificate Number**, candidate should enter the **Caste Certificate Number** manually.

**Do you belong to the community:** Select **KAPU / BALIJA / TELAGA / ONTARI / NONE** from the dropdown list if you belong to any one of the economically weaker communities other than BC/SC/ST?

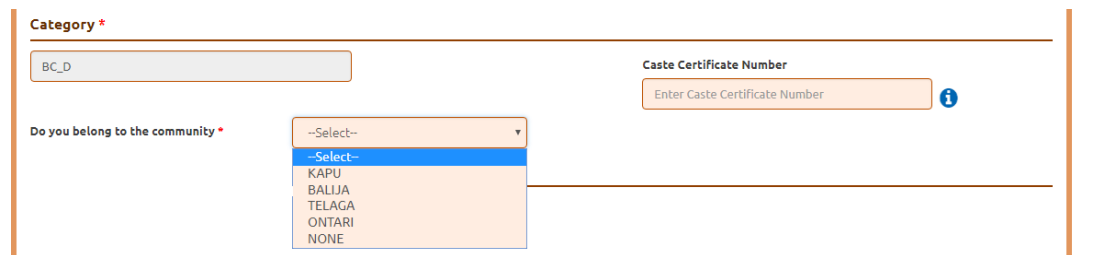

**Eligible for EWS (Economically Weaker Sections):**Click on Yes if you are eligible for EWS and have a valid EWS certificate issued by Tahsildhar and it is latest by 2020. After clicking on 'Yes' you have to enter the EWS certificate number manually and this will be verified at Helpline Centre.

**EWS(Economically Weaker Section) Eligibility \*** 

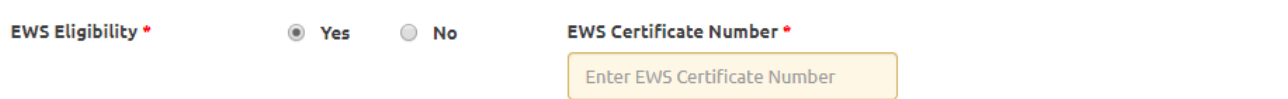

**Special Reservation Category:** Reservations are provided for candidates with NCC, CAP categories also. Select the applicable categories for which supportive certificates are available.

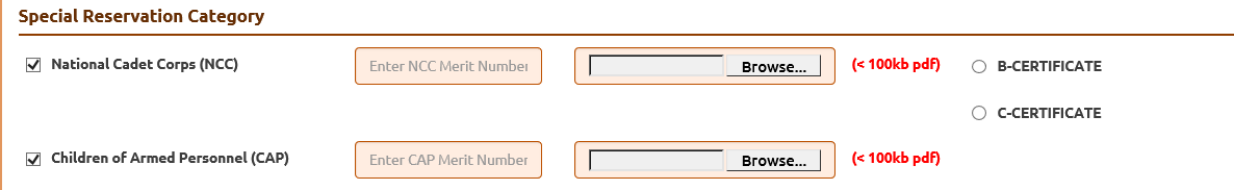

**National Cadet Corps (NCC):** Enter NCC Merit Number and upload certificate in .PDF **Children of Armed Personnel (CAP):** Enter CAP Merit Number and upload certificate in .PDF

**Minority/ Non-Minority:** If the candidate belongs to any of the minority communities such as Muslim, Christian, Buddhist, Sikh, Jain, Zoroastrian or other minority, click on Minority button and select the applicable minority. Otherwise, if the candidate does not belong to a Minority community, then the Non-Minority option has to be clicked.

**Candidate Bank Details:** Candidate should enter his/her bank details like Name of the Accountholder, Account No and IFSC Code. This data is required for mainly scholarship remittance if applicable.

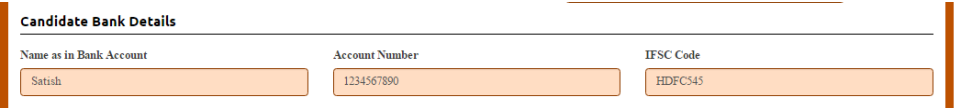

# **2. Address:**

Candidate should enter his/her Present/Permanent address with the following fields House No or C/O, Village/Street/Locality, Mandal/Town/City, District, State, Pin code, Mobile No & Email ID as shown in the screen below.

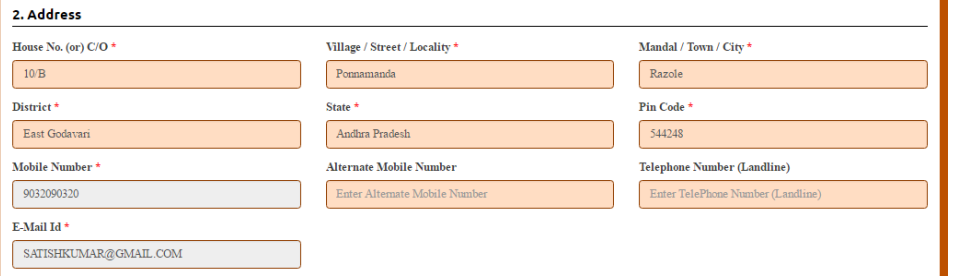

**House No. (Or) C/O:** Candidate should enter his/her House Number.

**Village/Street /Locality:** Candidate should enter his/her Street Number or Locality Number or Village Name.

**Mandal/Town/City:** Candidate should enter his/her Mandal Name or Town Name or City Name.

**District:** Candidate should enter his / her District Name.

**State:** Candidate should enter his/her State Name.

**Pin Code:** Candidate should enter his/her State Pin Code Number.

**Mobile Number, Alternate Mobile Number and Telephone Number:** Candidate should enter his/her Mobile Number, Alternate Mobile Number and Telephone Number.

**Email Id:** Candidate should enter his/her Email ID.

# **2. Qualifying Examination:**

- a) Eligibility for B.P.Ed. (Two years): Candidates should have appeared third year degree examination or passed three years degree recognized by any university in A.P. or any other university recognized as equivalent thereto and should have completed 19 years of age as on 01.07.2020. However, the candidate has to submit the pass certificate at the time of counseling.
- b) Eligibility for D.P.Ed. (Two years) : Candidates should have appeared or passed Intermediate or equivalent course recognized by the Government of Andhra Pradesh and should have completed 16 years of age on 01.07.2020. However,

the candidate has to submit the pass certificate at the time of counselling.

c) Physical Education Teachers (P.E.Ts) who are in service and desirous of seeking admission into B.P.Ed. (Two years) Course or D.P.Ed. (Two Years) Course need not appear for any Entrance Test conducted by APPECET Convener. They have to apply directly to the Director of School Education, Government of Andhra Pradesh through proper channel as per their notification.

Select the appropriate type of qualifying examination [ Degree / Intermediate as the case may be ] and also enter the names of the major group subjects (other than language subjects).

Enter the hall ticket number of the qualifying examination (Intermediate or degree as applicable) and the year of passing the qualifying examination / appearing for the final year of qualifying examination.

**NOTE: DEGREE CANDIDATES DESIROUS OF PARTICIPATING FOR ADMISSION INTO D.P.Ed COURSE SHALL USE INTERMEDIATE HALL TICKET NUMBER DURING PAYMENT OF REGISTRATION FEE AND SELECT INTERMEDIATE AS THE QUALIFYING EXAMINATION ( in the application ) . CANDIDATES WHO DESIRE TO APPLY BOTH FOR B.P.Ed. AS WELL AS U.G.D.P.Ed, SHALL PAY THE REGISTRATION FEE SEPARATELY AND SELECT APPROPRIATE QUALIFYING EXAMINATION ( in the application ) .**

**Medium of Instruction at Qualifying Exam:** Enter the medium of instruction at the qualifying examination (Intermediate or degree as applicable).

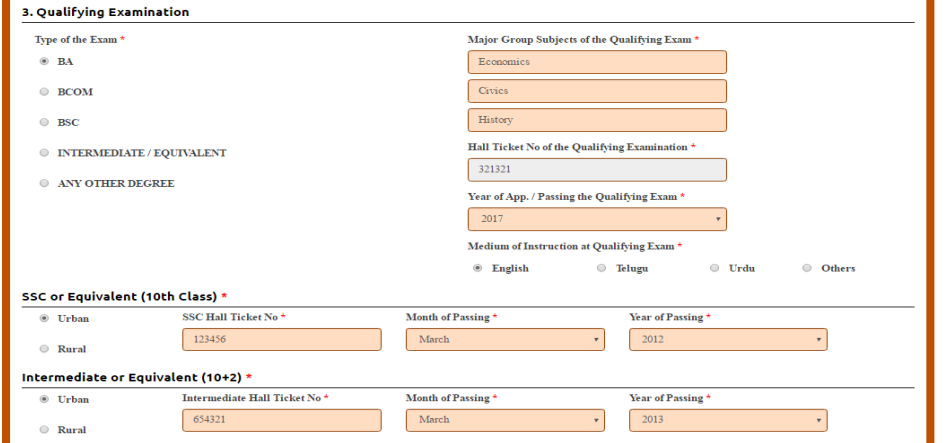

**SSC or Equivalent (10th Class):** Candidate should select Urban or Rural location where he pursued his 10<sup>th</sup> class study, Enter the SSC (10<sup>th</sup> class) or Equivalent Hall Ticket No., Month of Passing and Year of Passing.

**Intermediate or Equivalent (10+2):**Candidate should select Urban or Rural location where he pursued his 10+2 classes of study Enter the Intermediate / 10+2 or Equivalent Hall Ticket No., Month of Passing and Year of Passing.

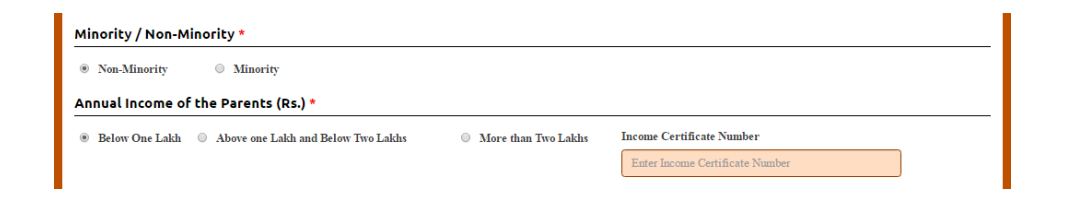

**Places of Study:** The candidate has to select the district name from the drop down values related to his study for each of Class-6 to Intermediate II year / equivalent, Degree or Diploma and / or PG However, if a candidate has studied in a state other than Andhra Pradesh or Telangana, then select OTHER STATE. If studied outside India, select OTHER COUNTRY.

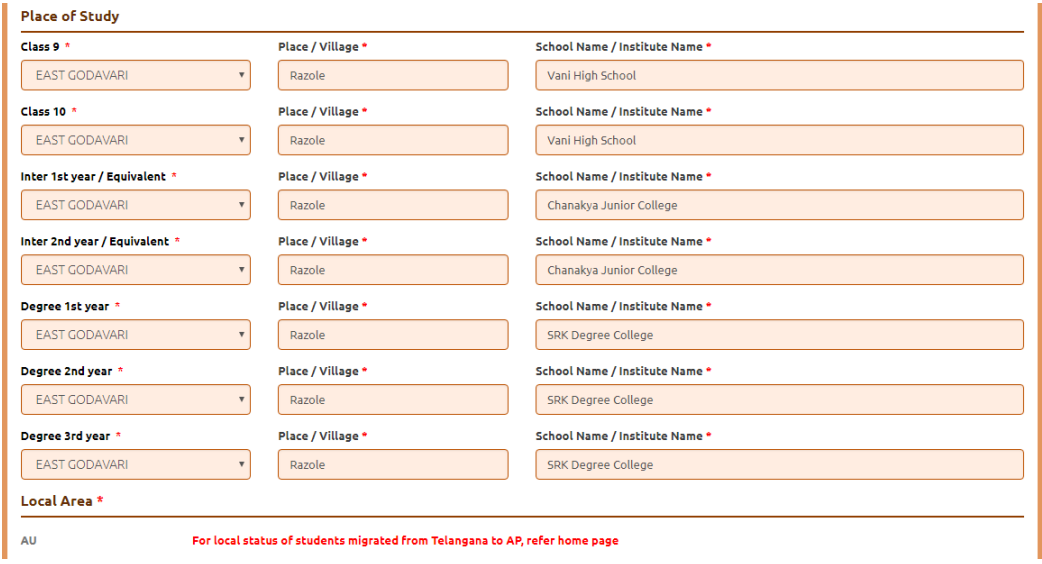

### **Local Area: Based on the places of study during the preceding 7 years of the qualifying examination, local area is decided.**

- The part of the State comprising the districts of Srikakulam, Vizianagaram, Visakhapatnam, East Godavari, West Godavari, Krishna, Guntur and Prakasam shall be regarded as the **AU** Local Area
- The part of the State Comprising the districts of Anantapur, Kurnool, Chittoor, Cuddapah and Nellore shall be regarded as the **SVU** Local Area
- If the places of study fall in districts of Telangana State, it shall be regarded as **OU** local area.

On entering the candidate's places of study, local area of the candidate is auto populated by the application system i.e. **AU, SVU, OU or NL**.

However, these credentials will be verified based on the certificates produced at the time of admission.

• However, these credentials will be verified based on the certificates produced at the time of admission.

### **Details of Sports Merit Certificate (Only highest achievement):**

**If the candidate selects Applicable option, need to furnish the details as shown in the screen below.**

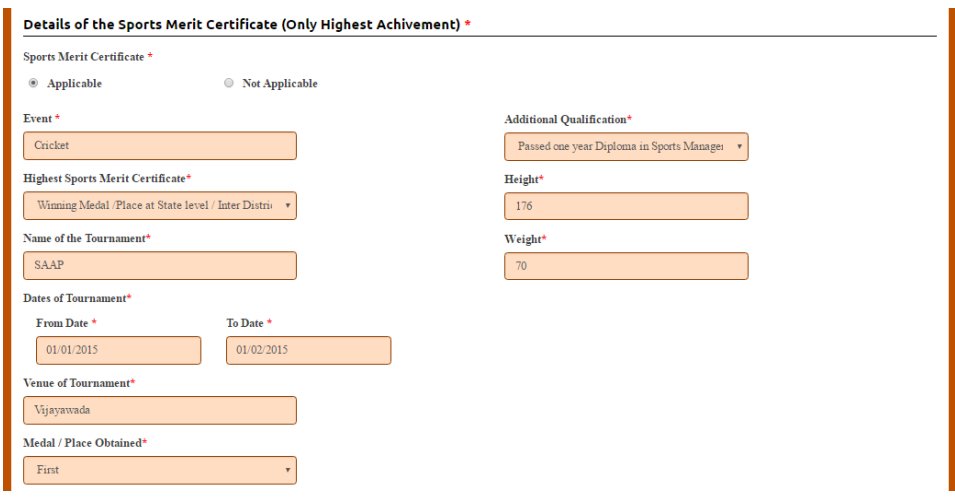

### **Event:** Enter Name of the event

**Additional Qualification**: Select any one among these

- UGDPEd
- Passed one year course of NIS
- Passed one year Diploma in Yoga
- Passed one year Diploma in Sports Management
- Passed one year Diploma in Sports Science
- Passed one year Diploma in Sports Journalism
- Passed one year Diploma in Olympic Education
- Basic Course in Adventure Sports

#### **Highest Sports Merit Certificate**: **Select any one among these**

- Representing country at International level
- Winning Medal /Place at National level / Inter University / National School games
- Participation at National level / Inter University / National School games
- Winning Medal /Place at State level / Inter District sports / State School games
- Winning Medal /Place at University Inter-zonal/ Inter-Collegiate competitions

### **Name of the Tournament**:

### **Dates of tournament**:

**Venue of tournament**

**Medal/Place obtained- Select the place obtained in the tournament –FIRST, SECOND or THIRD**

**If the candidate selects Not Applicable option, no need to furnish any details as shown in the screen below.**

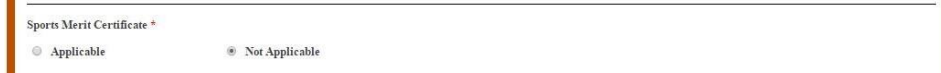

# **3. Details of Common Entrance Test**

Based on the qualifying examination Degree or Intermediate selected, the name of entrance examination B.P.Ed. Or D.P.Ed. will be displayed.

Select **Game opted for entrance test** from the dropdown list

- BALL BADMINTON
- BASKET BALL
- **CRICKET**
- FOOT BALL
- HAND BALL
- HOCKEY
- KABADDI
- KHO-KHO
- SHUTTLE BADMINTON
- TENNIS
- VOLLEY BALL

Select **Choice of Jump for Physical Fitness Test** –HIGH JUMP OR LONG JUMP.

DON'T FORGET to upload your Photograph & Signature. A good quality passport size photograph in **.jpg or .jpeg** of **less than 50Kb** and signature signed with a black pen on a white paper

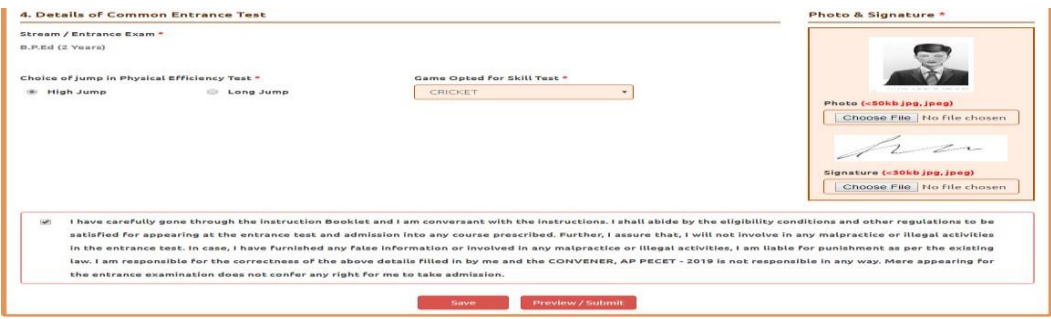

## **Photo and Signature:**

DON'T FORGET to upload your Photograph & Signature. A good quality passport size photograph in **.jpg or .jpeg** of **less than 50Kb** and signature signed with a black pen on a white paper shall be scanned and saved as **.jpg or .jpeg** of **less than 30Kb** shall be uploaded by clicking on browse button under the photograph and signature panels and selecting the files already kept ready.

### **Save and Preview / Submit**

After furnishing ALL the required data and correct particulars, read the declaration at the end of the page and select the check box if you are done with Online Application Formfilling. Then, click on save to save the data.

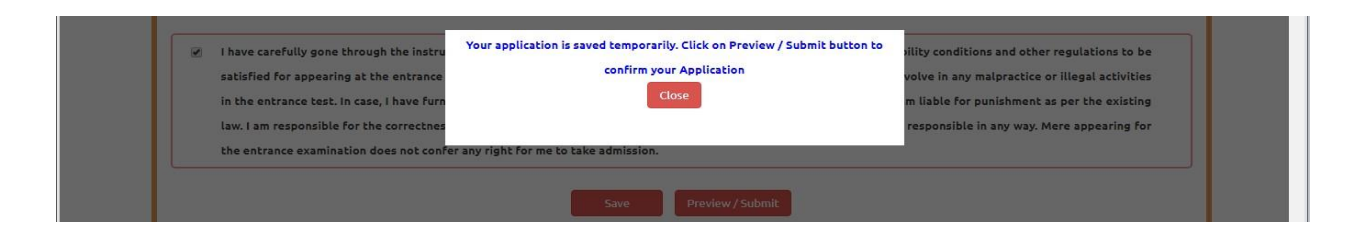

If you are sure of the data entered, you can Preview/submit the online application.

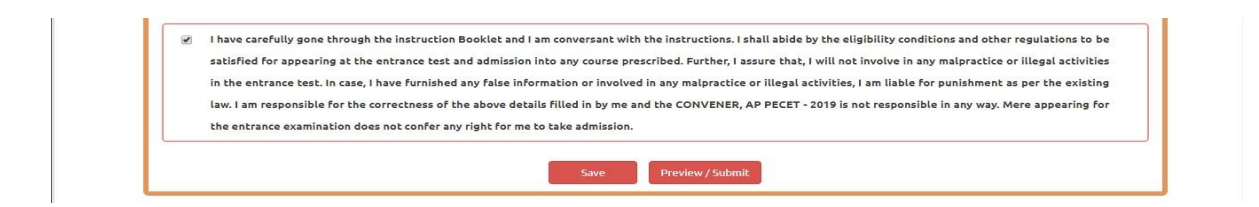

Further, the same will be displayed at the bottom of the page. If all the details are furnished, then the screen will change to the next page after the Submit button is clicked.

## **Modify and Confirm / Freeze**

Once the online application is **Submitted,** two more buttons pop up **MODIFY** and **CONFIRM/FREEZE.**

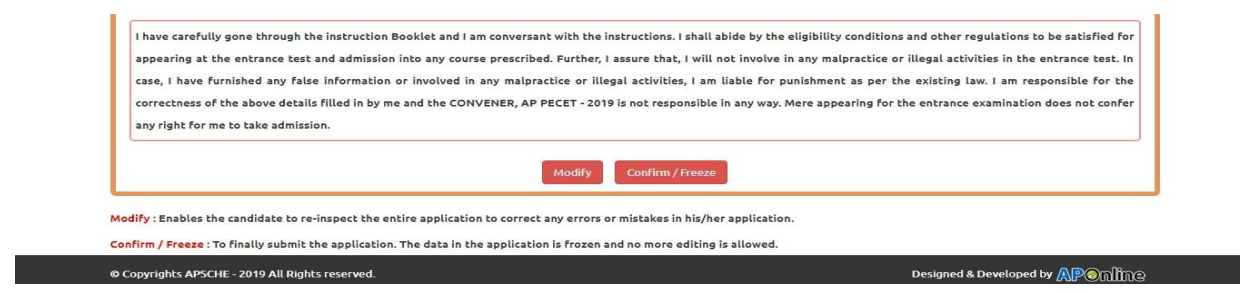

A click on **Modify** button enables the candidate tore-inspect the entire application to correct any errors or mistakes in the saved application.

After the data is modified and saved, the data need to be confirmed by clicking on **CONFIRM/FREEZE** to finally submit the application. The data in the application is frozen and no more editing is allowed.

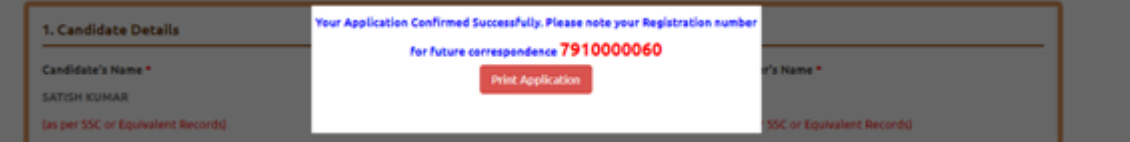

**The candidate can print the submitted application through this option.**

**"Your application is submitted successfully. Please note your Registration Number for further reference"**.

Candidate can take print out of the application by clicking on **Print Application** button which is useful for further correspondence.

Save the **"Filled in Online Application Form"** and take a print out of the **"Filled in Online Application Form" and** should be submitted in the test centre. Use the **Registration number** for future reference.

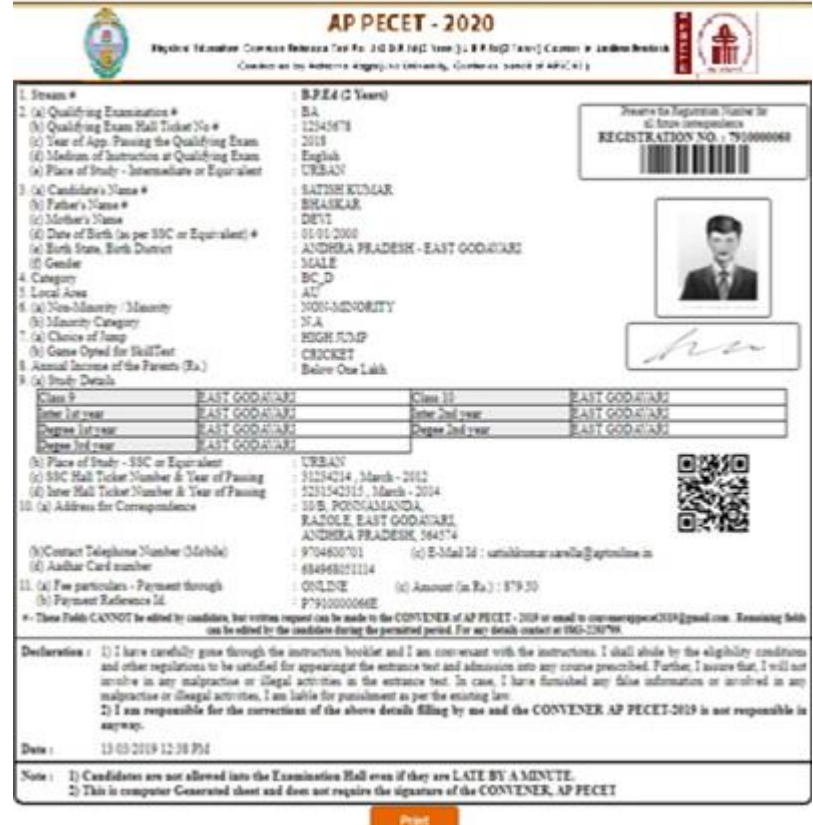

## **Step 4: The candidate can print the submitted application through this option.**

Candidate can take print out of the application by clicking on **Print Application** button which is useful for further correspondence.

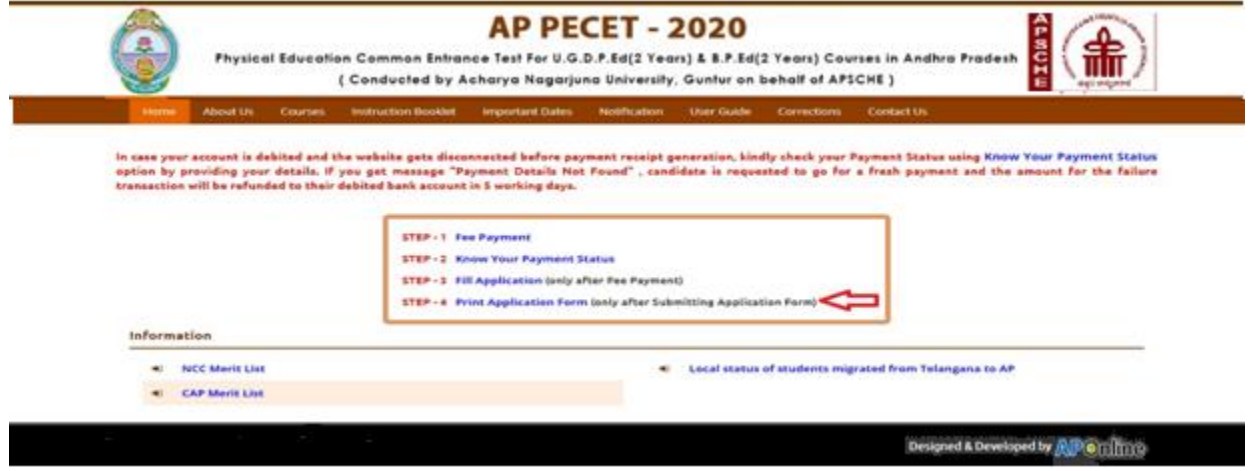

After clicking on Print Application Form link from Application tab of AP PECET -2020 Home page, the Print Application Form for AP PECET-2020 page will be displayed then enter all the mandatory details and click on **Get Application Details** as show in the screen below.

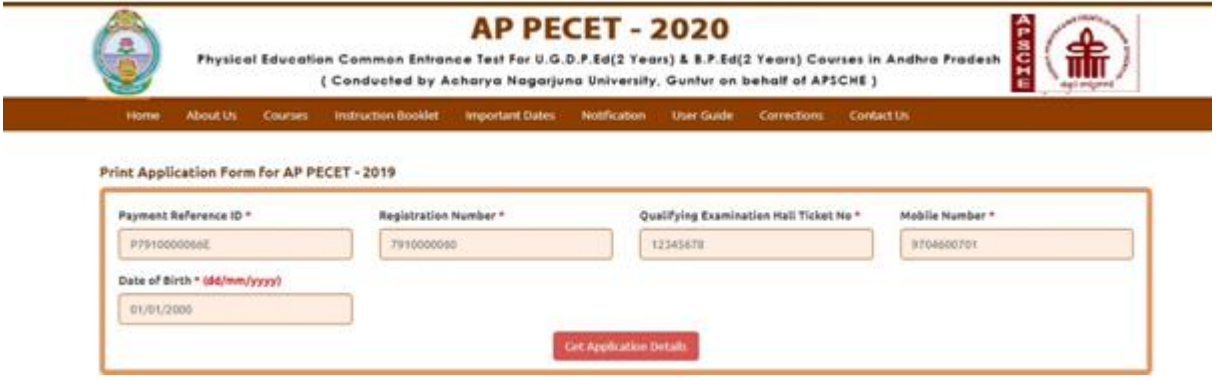

After entering all the mandatory details and clicking on Get Application Details, the print copy of the

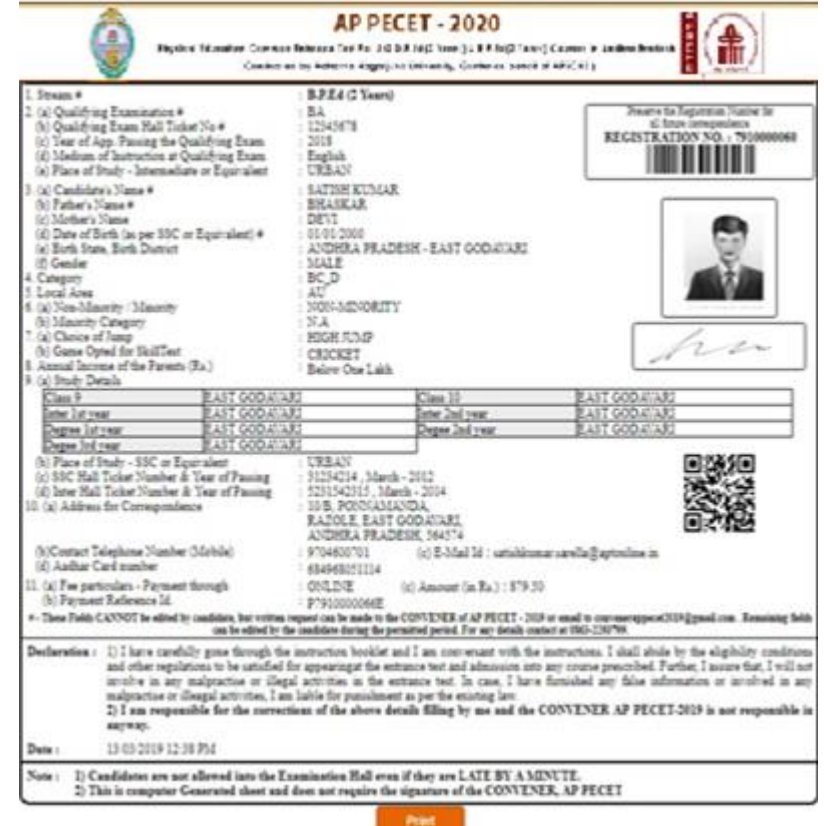

AP PECET-2020 will be displayed for printing as show in the screen below.